# **Übung 1: Fledermaus-Spiel**

Gemeinsam mit L am Beamer:

Spiel Fledermaus-Klicken: siehe Blatt "Programmieren mit Scratch Einführung"

Bat<sup>-</sup>

Bat2

## **Übung 2: Ball**

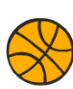

- Figur: *Basketball* (andere Figuren löschen) / Ausgangsposition x=0 / y=0

- Bewegung zwischen linkem und rechtem Rand

- Ball soll an Rändern abprallen und die Bewegung fortlaufend ausführen

- Wenn die Pfeiltasten nach oben oder nach rechts gedrückt wird, soll der Ball in die entsprechende Richtung drehen

- Er soll weiterhin zwischen den Rändern hin und her prellen

- Der Ball soll anhalten, wenn die Leertaste gedrückt wird und einen Basstrommel-Ton machen (1.0 Schläge) sowie in die Position x=0 / y=0 gehen

*Tipps*: Du brauchst eine Schlaufe für die Endloswiederholung) / Du brauchst neue "Ereignisse" für die Richtungswechsel.

*Weiterdenken*: Welchen Wert musst du ändern, um die Geschwindigkeit des Balls zu verringern?

## **Übung 3: Klick mich an – ein erstes Spielchen ©**

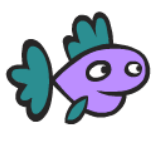

- Figur: *Fish 1* (andere löschen) / Hintergrund: *Underwater 1*
- Fisch auf 75% schrumpfen
- Start bei  $x=0 / y=0$
- Punktzahl (Score) auf Null setzen
- Fisch soll sich zeigen und für 2 Sekunden sagen: *Klick mich an*

- Fortlaufend soll er sich verstecken (während 2 Sekunden) und für 0.7 Sekunden erscheinen (immer an einem zufällig andern Ort)

- Klang beim Anklicken soll kommen
- Score: es soll 1 Punkt pro Treffer geben

*Tipps*: Score setzen: Daten  $\rightarrow$  neue Variable namens "score" für diese Figur / Damit der Fisch zufällig immer an einem andern Ort erscheint, brauchst du zufällige Zahlenbereiche wie z.B. für x (-230 bis 230) und y (165 bis -165)

*Weiterdenken*: Was musst du einfügen, damit der Fisch beim Anklicken auch noch die Farbe ändert? Wie könnte man die Spielzeit auf 1 Minute beschränken?

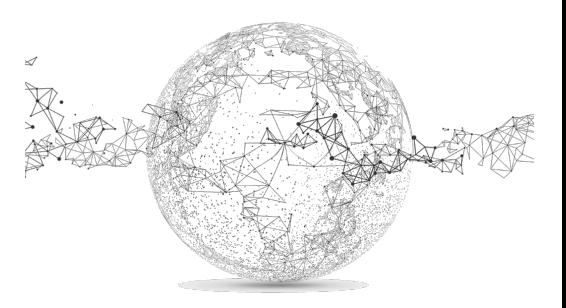

## **Übung 4: Die Krabbe**

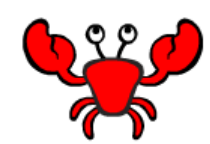

- Baue den Programmierplan unten nach

- Die Krabbe soll ihr Aussehen jede Sekunde wechseln, so dass einmal ihre linke und einmal ihre rechte Schere die Farbe ändert.

- Überlege dir, was du wo einbauen musst

*Tipp*: Kostüme wechseln, neu einfärben und duplizieren

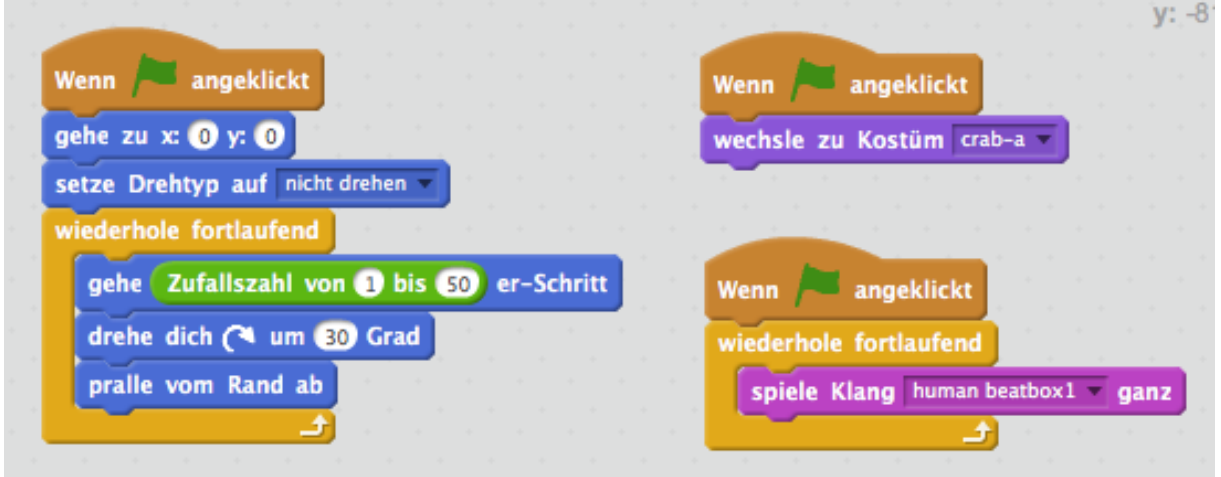

## **Übung 5: Quadrat**

- Auf blauem Hintergrund (Bühnenbild) soll ein weisses Quadrat (s=150) gezeichnet werden
- Start: x -65 / y 20
- Wähle als Grafik den "Pencil" und verkleinere ihn auf 20%
- Zwischen dem Zeichnen der Seitenlinien 1 Sek Wartezeit
- Das Quadrat soll nach 5 Sek. wieder verschwinden

*Tipp*: Kann mit oder ohne Schlaufe gelöst werden.

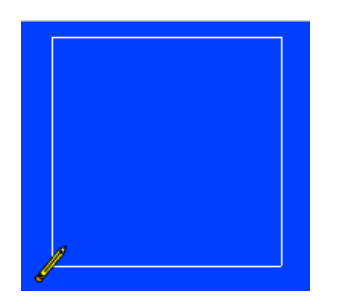

## **Übung 6: Malspur**

- Es soll eine Malspur entstehen, welche dem Mauszeiger folgt und fortlaufend die Farbe wechselt.

- Ein "Clear" Button soll die Malspur löschen können (den Button kannst du bei "Kostüme" beschriften)

- Als Objekt wählst du einen Stern "Star2" (auf 60% verkleinern)

*Tipps*: "hinterlasse Abdruck" / drehe dich zu Mauszeiger

## **Übung 7: Das Labyrinth**

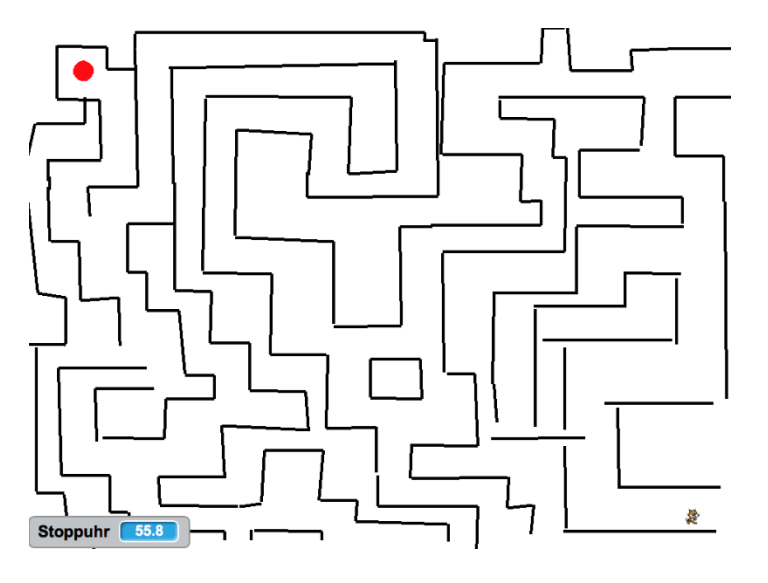

Zeichne dir ein Labyrinth in etwa diesem Stil:

- Das Kätzchen soll auf 10% verkleinert werden und unten rechts starten.

- Bei Berührung einer schwarzen Linie kommt eine Sprechblase, ein Klang und die Katze muss zurück an den Start.

- Steuerung mit Cursor-Tasten (Pfeile).

- Die Uhr stellt wieder auf Null.

- Ziel ist der rote Punkt: Sprechblase, Klang und alles stoppen.

- Wenn die Zeit abläuft (je nach Schwierigkeitsgrad des Labyrinths, z.B. 180 Sek.), kommt eine Sprechblase und es geht zurück an den Start. Stoppuhr beginnt neu.

*Tipps*: Du brauchst 2 Wenn-Dann Beziehungen und eine Endlosschlaufe.

*Weiterdenken*: Bonuszeit von 20 Sekunden, wenn man noch einen Gegenstand sammelt und ein Ton erklingt. Gegenstand verschwindet.

### **Übung 8: Musizierende Seesterne**

Einzelarbeit

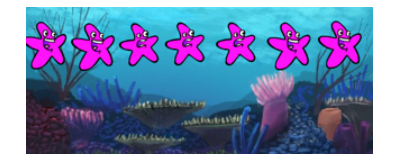

Seesterne unter Wasser sind Töne zugewiesen. Wenn man einen Seestern anklickt kommt ein Ton und der Stern verändert sein Aussehen.

Ziel: Man soll auf den Seesternen musizieren können wie auf einem Klavier.

Setze die Grösse der Sterne auf 50%

Spiele z.B. "Alli mini Entli"

*Tipps*: Du brauchst eine Tonleiter mit 8 Tönen (8 Seesterne).

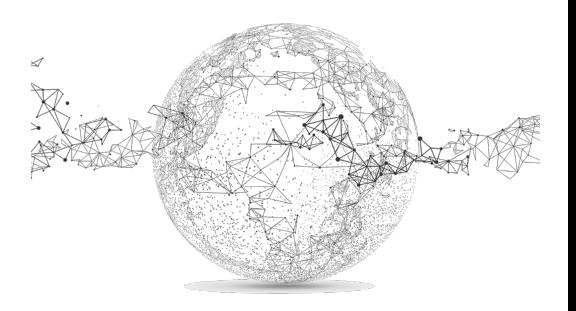

## **Übung 9: Pong – ein Spieleklassiker aus der Frühzeit**

Programmiere das Spiel Pong (siehe Screenshot):

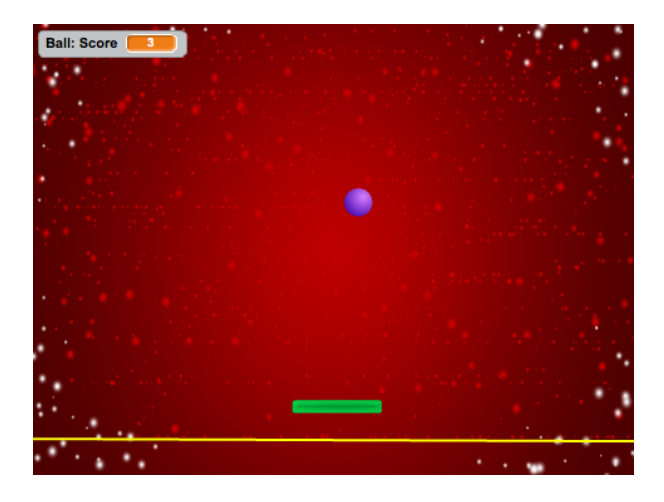

Trifft der violette Ball auf den grünen Balken, wird er zurückbewegt, landet er auf der gelben Linie, so ist das Spiel fertig (Ton und Sprechblase).

Bei jedem Treffer auf das Paddle gibt es einen Punkt (Score) und einen Ton.

Der grüne Balken wird mit den Pfeiltasten links/rechts bewegt.

An den Bildrändern oben/links/rechts prallt die Kugel ab.

*Tipps*: Du brauchst ein Skript für die Kugel und eines für das Paddle. Die gelbe Linie zeichnest du von Hand auf das Hintergrundbild. Wird das Paddle berührt, setze die Richtung auf eine Zufallszahl zwischen 1-50. Überlege, wofür du Falls-Dann-Beziehungen brauchst.

#### **Übung 10: eigenes Projekt**

Einzel- oder Partnerarbeit

Erstelle ein eigenes Projekt. Du bist völlig frei und deiner Kreativität sind keine Grenzen gesetzt. Dies ist gleichzeitig ein Wettbewerb: Für den Gewinner winkt ein Preis. ©

Bedingung: nichts stehlen, kopieren oder abschreiben!

### **Alternative: konkrete Übungen herunterladen auf schularena.com:**

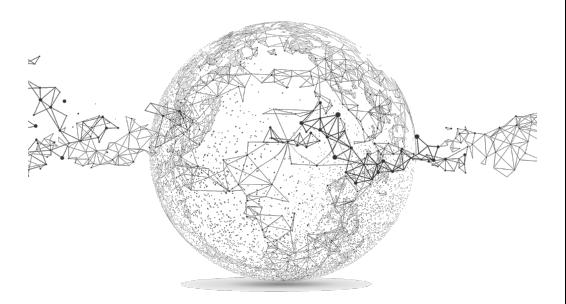

# **LÖSUNGEN:**

# **Übung 1:**

Siehe Blatt «Programmieren mit Scratch Einführung»

# **Übung 2:**

online anschauen: https://scratch.mit.edu/projects/93707740/

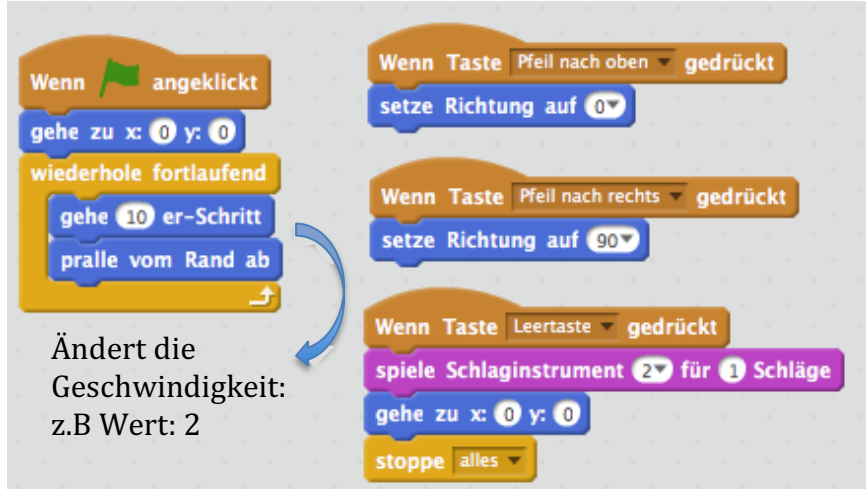

# **Übung 3:**

online anschauen: https://scratch.mit.edu/projects/93746868/

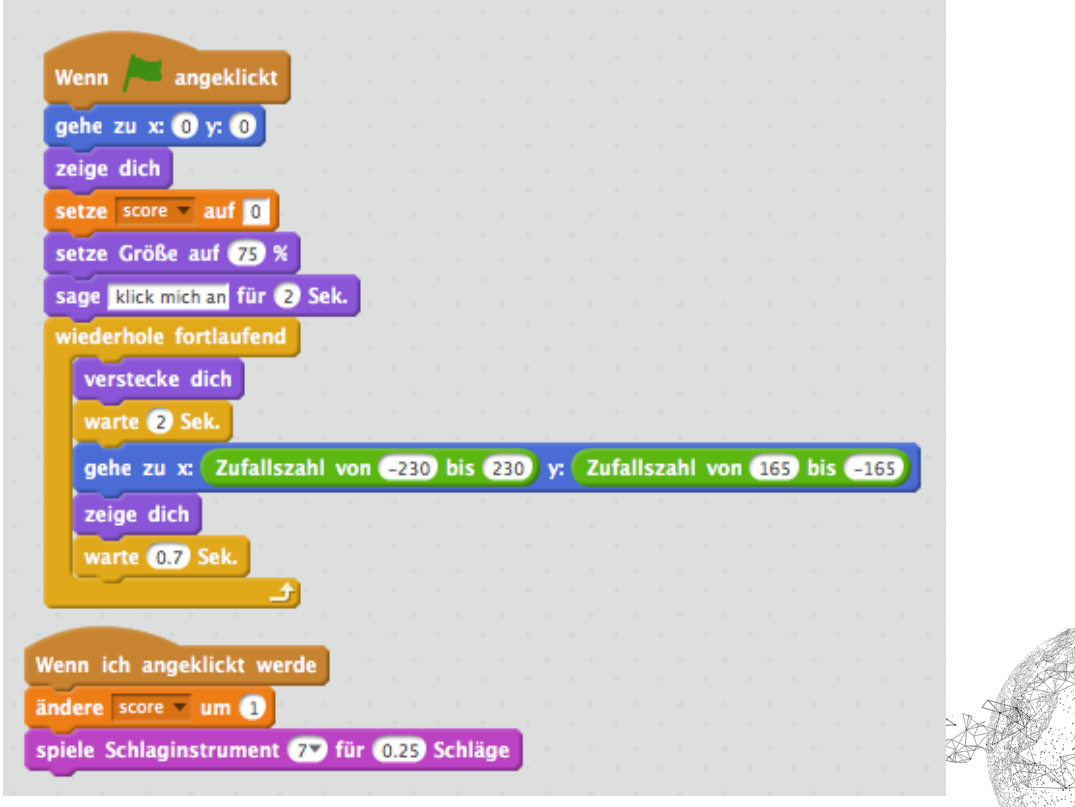

Seite **5** von **10** | © SchulArena.com

Variante mit Erweiterungen:

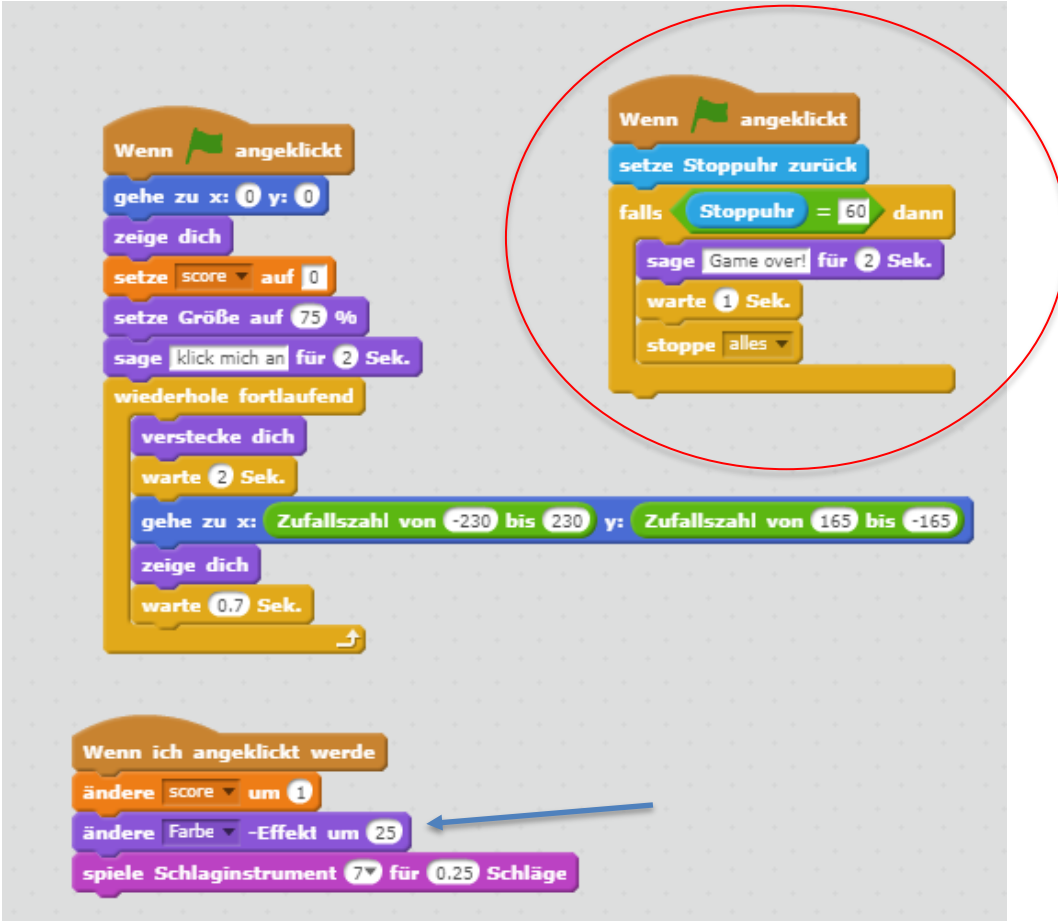

**Übung 4:** online anschauen: https://scratch.mit.edu/projects/93860149/

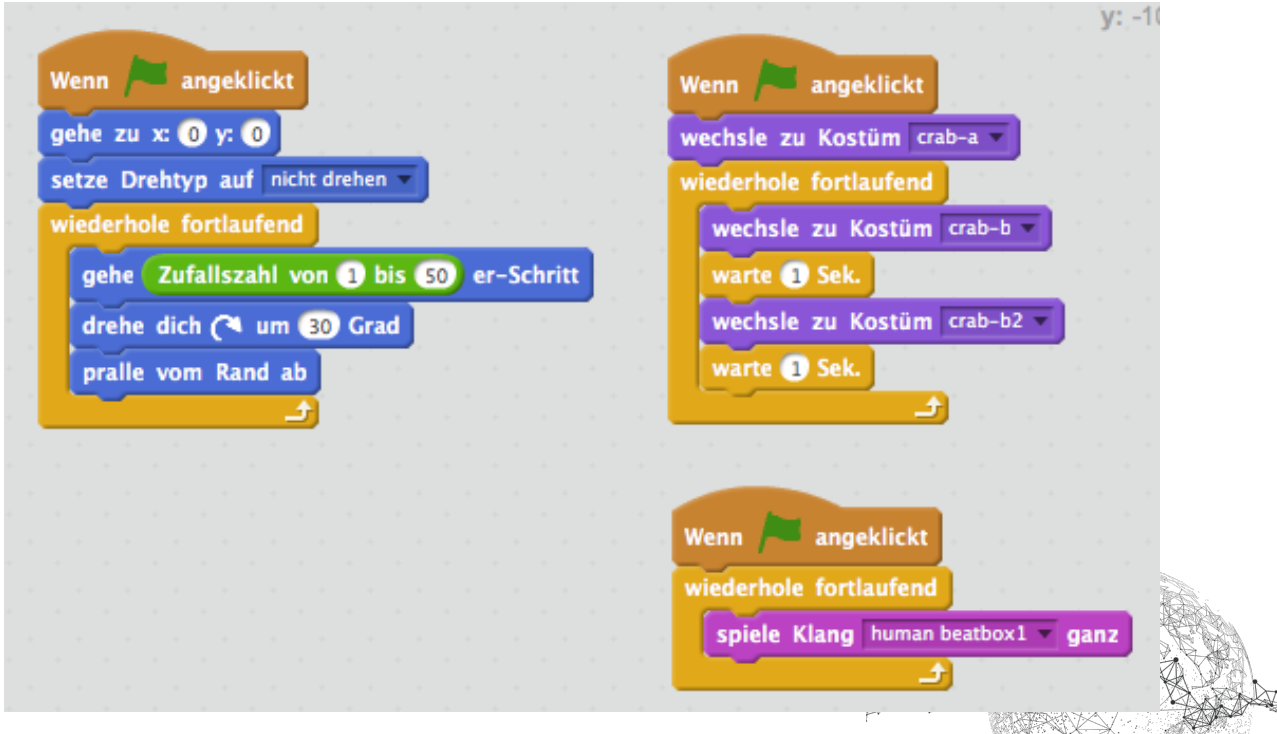

## **Übung 5:**

online anschauen: https://scratch.mit.edu/projects/94176915/

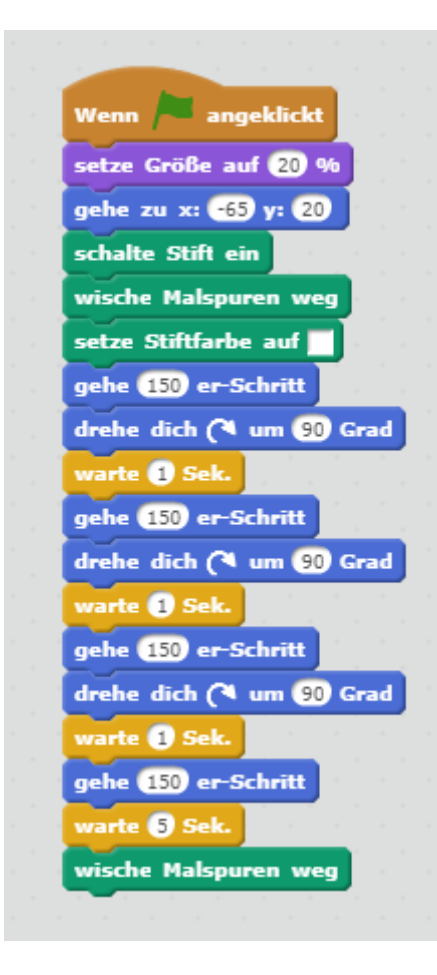

**Übung 6:** online anschauen: https://scratch.mit.edu/projects/94180364/

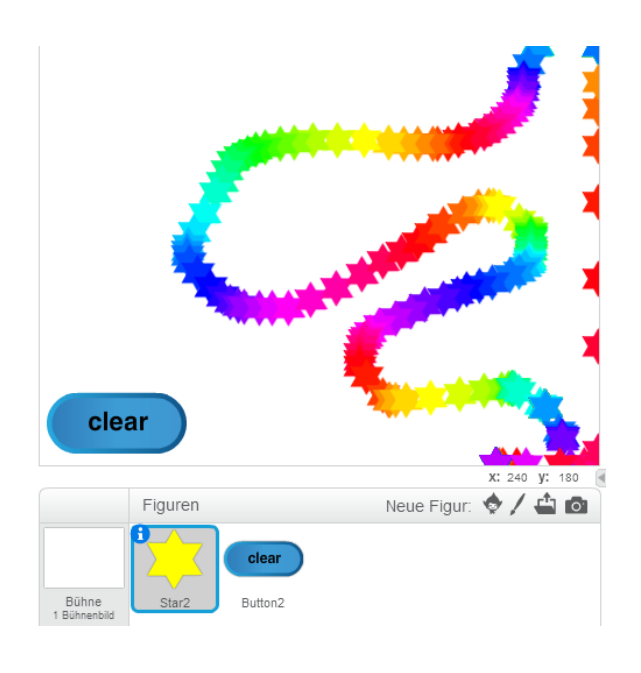

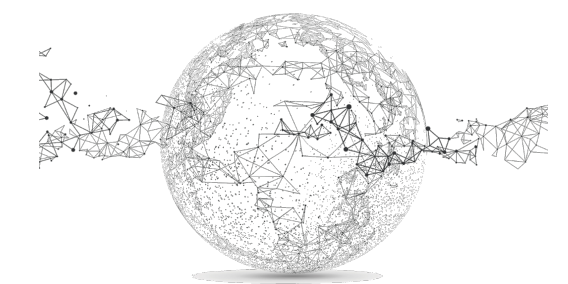

Seite **7** von **10** | © SchulArena.com

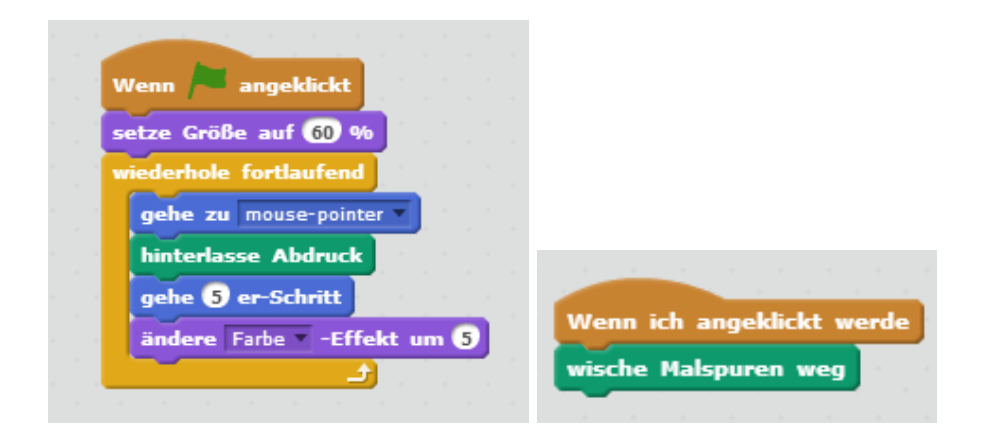

#### **Übung 7: (Version mit Zusatzaufgabe)**

online anschauen: https://scratch.mit.edu/projects/94307609/

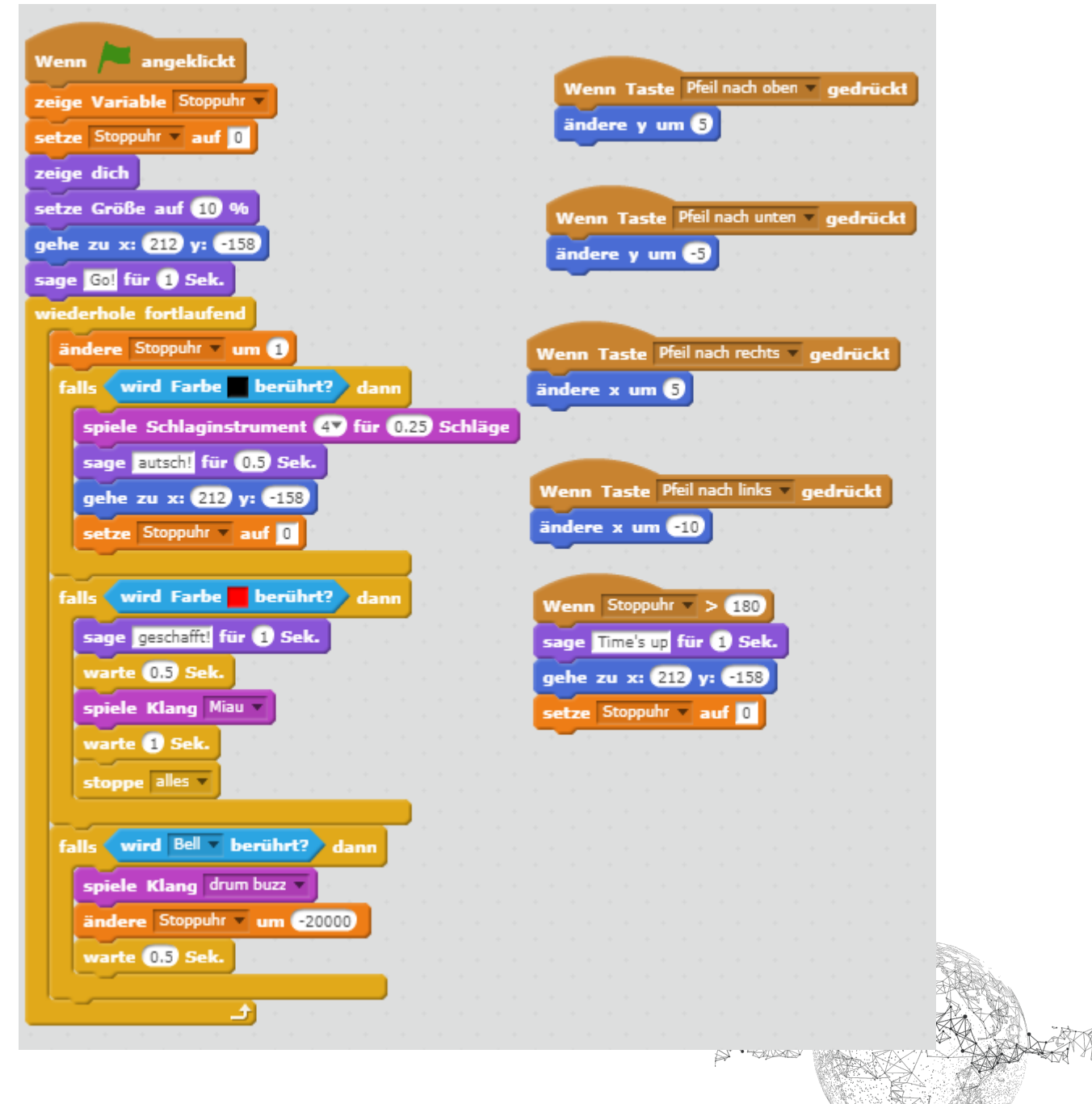

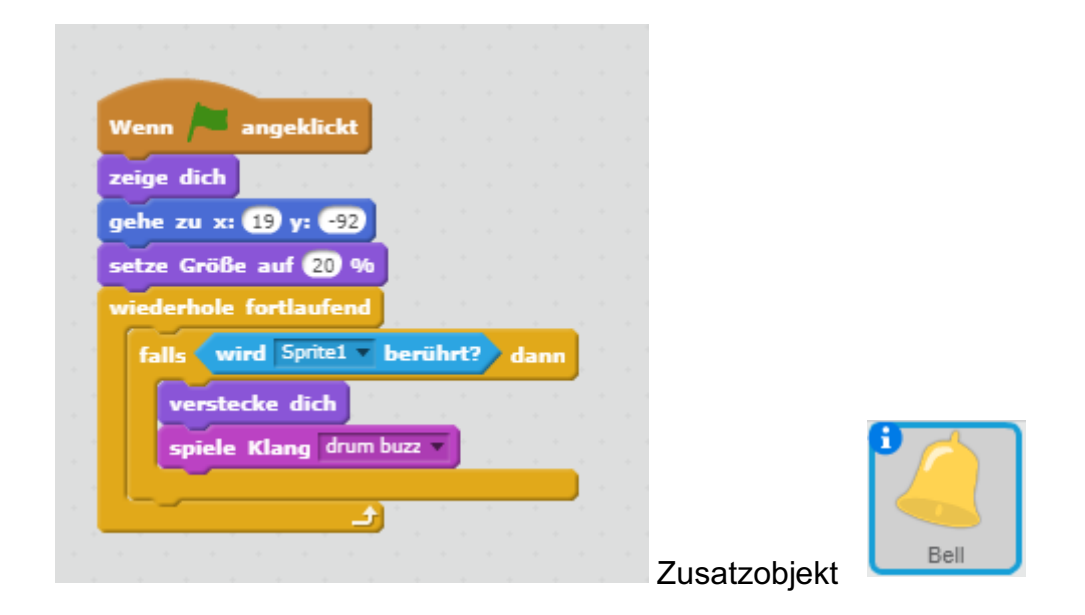

**Übung 8:** online anschauen: https://scratch.mit.edu/projects/95216795/

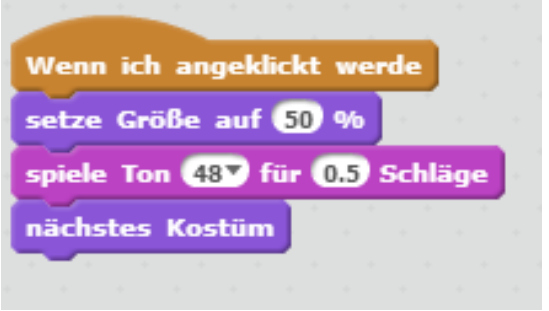

7x (je ein anderer Ton)

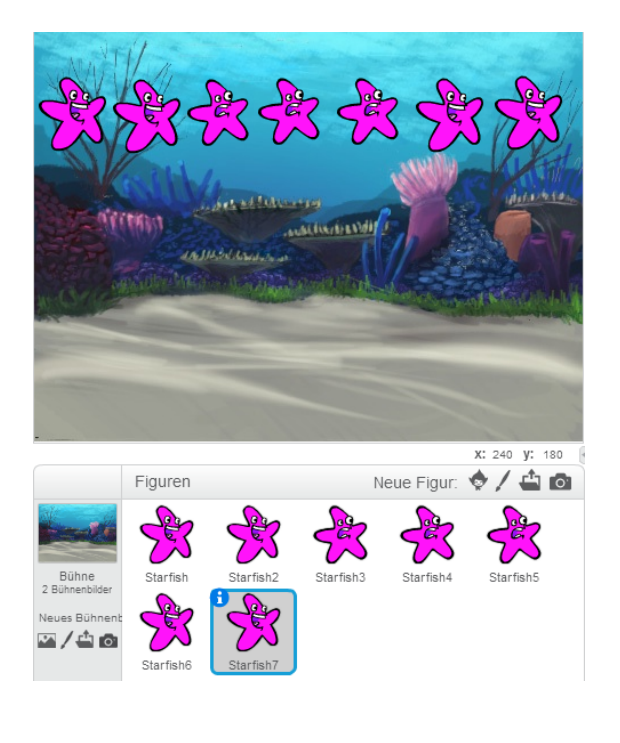

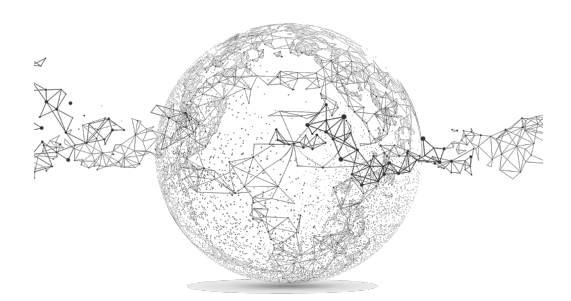

Seite **9** von **10** | © SchulArena.com

# **Übung 9:**

Online anschauen: https://scratch.mit.edu/projects/95135179/

Skript Kugel:

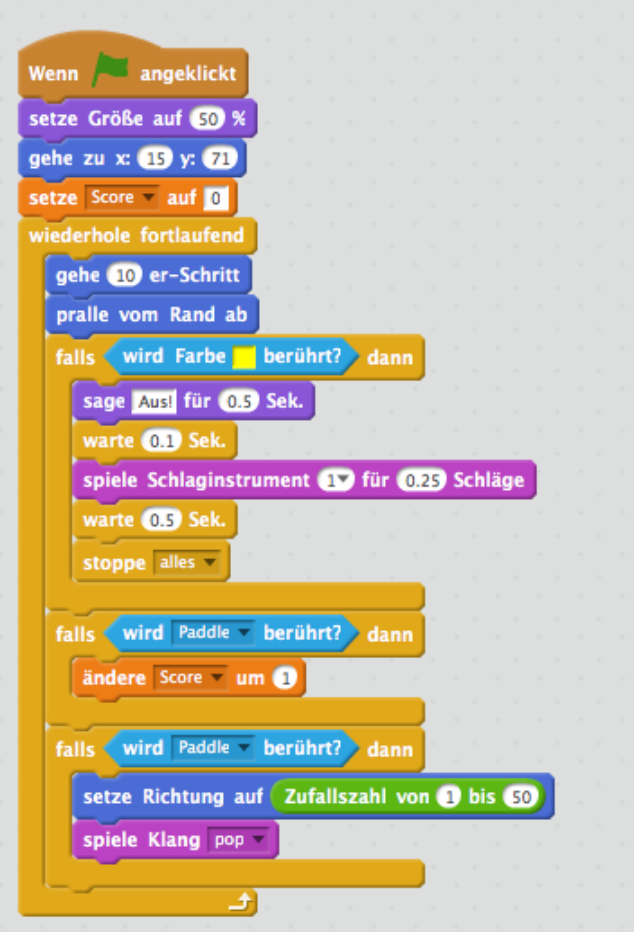

Skript Balken:

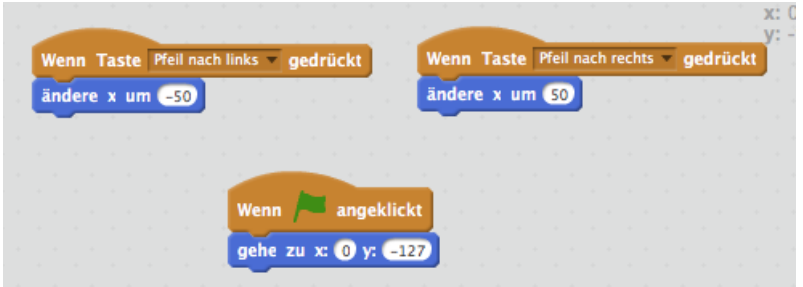

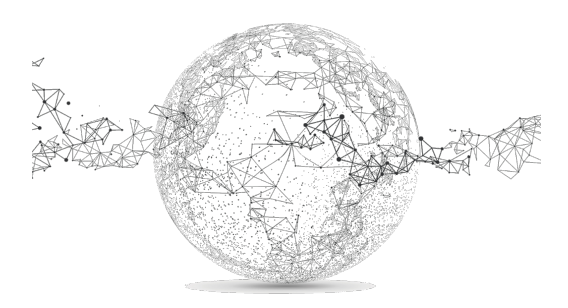